### Інструкція

## Налаштування роутера TOTOLINK

Як поставити або поміняти пароль на WI-FI? З нуля або після скидання до заводських налаштувань

# 1. Через смартфон

1. Включіть живлення і підключіть кабель від інтернету до роутера в WAN порт (Жовтий)

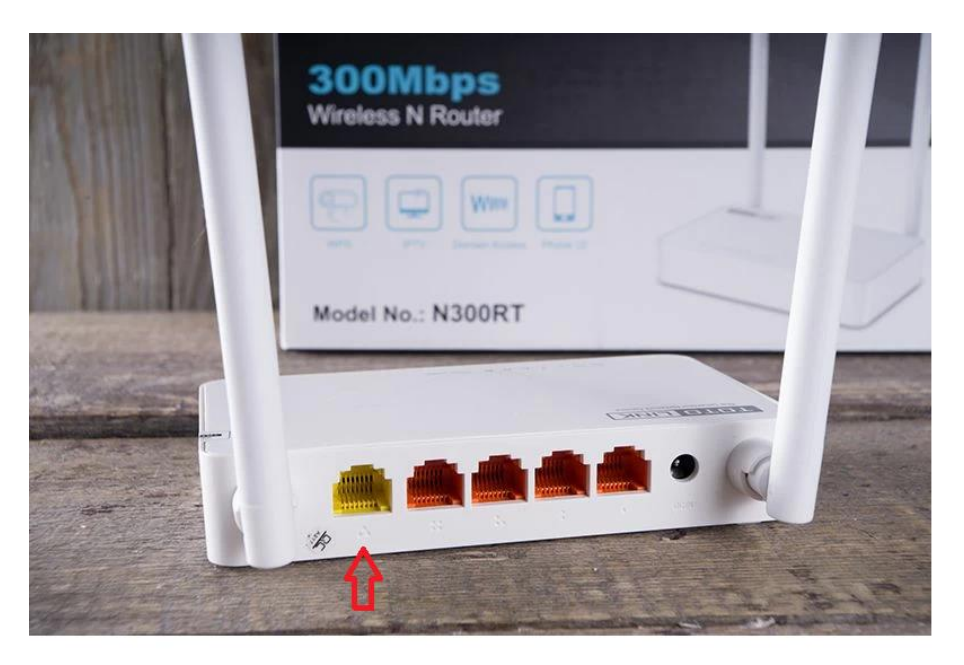

2. Підключіться до WI-FI на смартфоні під назвою TOTOLINK\_N300RT , TOTOLINK\_N350RT або STSNet \*\*\*\*

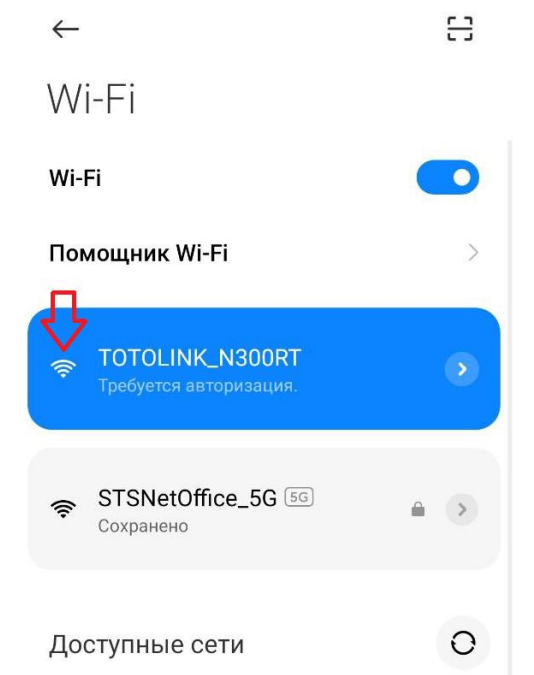

3. Через браузер на строці ввести 192.168.0.1 або 192.168.10.1 і нажимаєте пошук

Вводити ім'я: admin

Пароль: admin

Після цього нажимаєте кнопку "Авторизація"

4. Нажимаєте кнопку "Быстрая настройка"

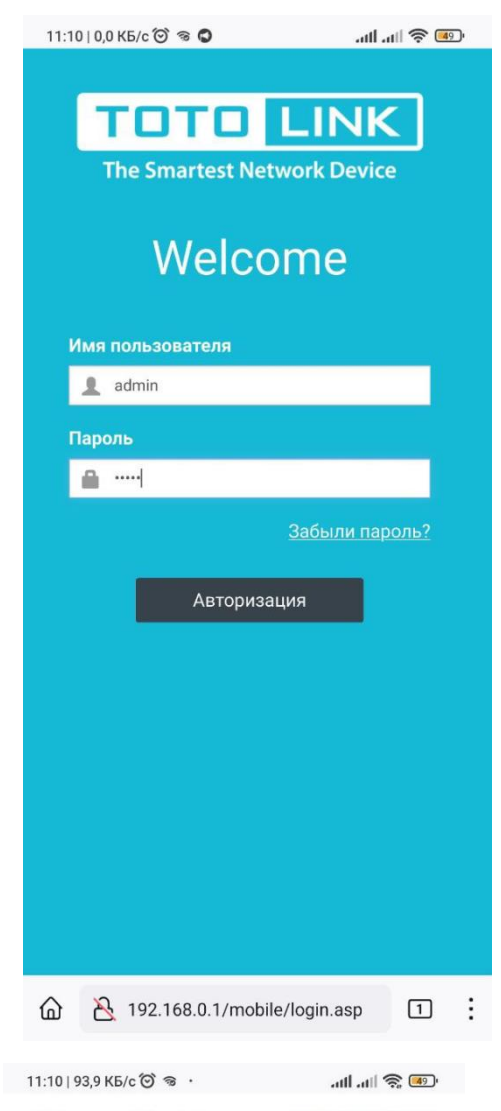

Настройка Роутера TOTOLINK

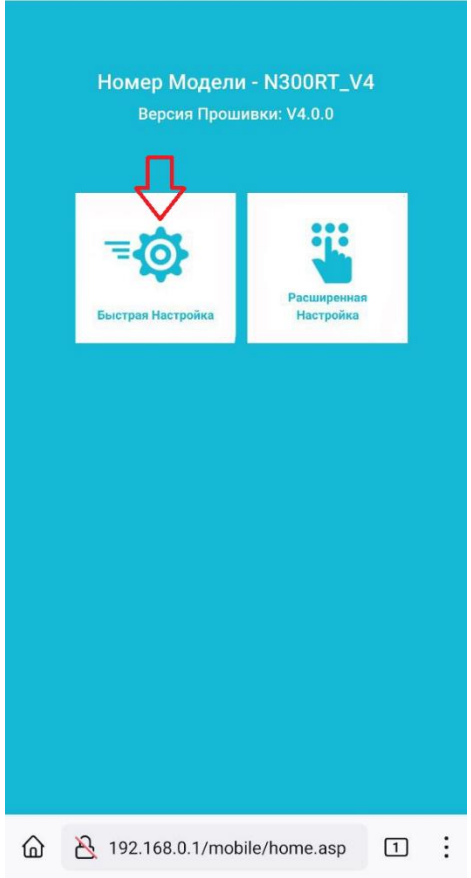

### 5. Після пошуку, нажимаєте кнопку

### "Далее"

6. Далі тут можна поставити пароль і поміняти назву WI-FI після цього нажимаєте кнопку "Готово". Роутер перезавантажується і потрібно підключитись до WI-FI з новою назвою і паролем.

Також тут можна поміняти пароль

#### 11:11 82,4 KB/c (2) 3 · T1:11 | 82,4 KB/c (2) 3 · T1:11 | 零 (49) \* Настройка WAN - Динамический IP Статический IP PPPoE **IP Адрес** 192.168.11.25 Маска Подсети 255.255.255.0 Шлюз 192.168.11.1 **DNS Cepsep** 192.168.11.1 Далее Назад 192.168.0.1/mobile/internet.asp ⋒  $\ddot{\cdot}$  $\frac{1}{\sqrt{2}}$   $\frac{1}{\sqrt{2}}$

#### **\*** Настройка Wi-Fi

11:11 | 0,0 KB/c ◎ ● ●

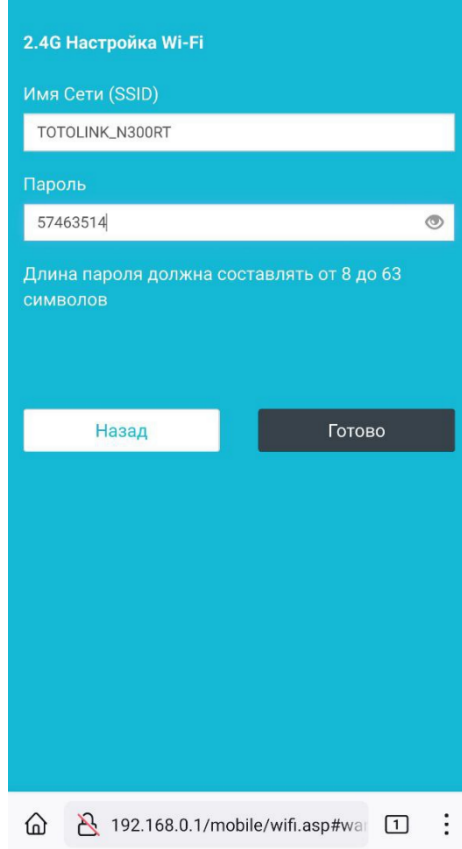

# 2. Через ноутбук або ПК

Старий інтерфейс (N300RT)

1. Підключіть ноутбук або ПК через кабель на LAN порт (Оранжевий) або так само через WI-FI під назвою TOTOLINK\_N300RT, TOTOLINK\_N350RT або STSNet \*\*\*\*

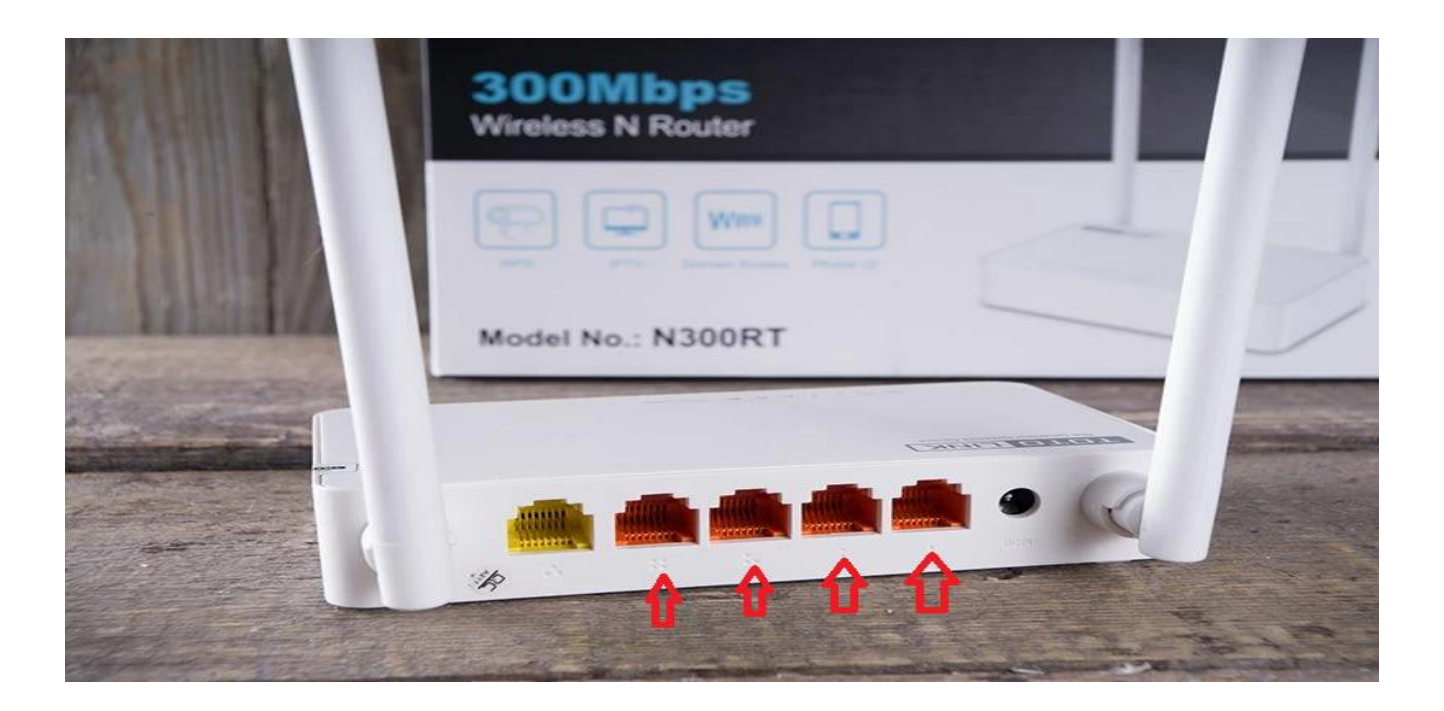

# 2. Через браузер на строку вести 192.168.0.1 або 192.168.10.1 і нажимаєте пошук, далі нажимаєте "пропустить"

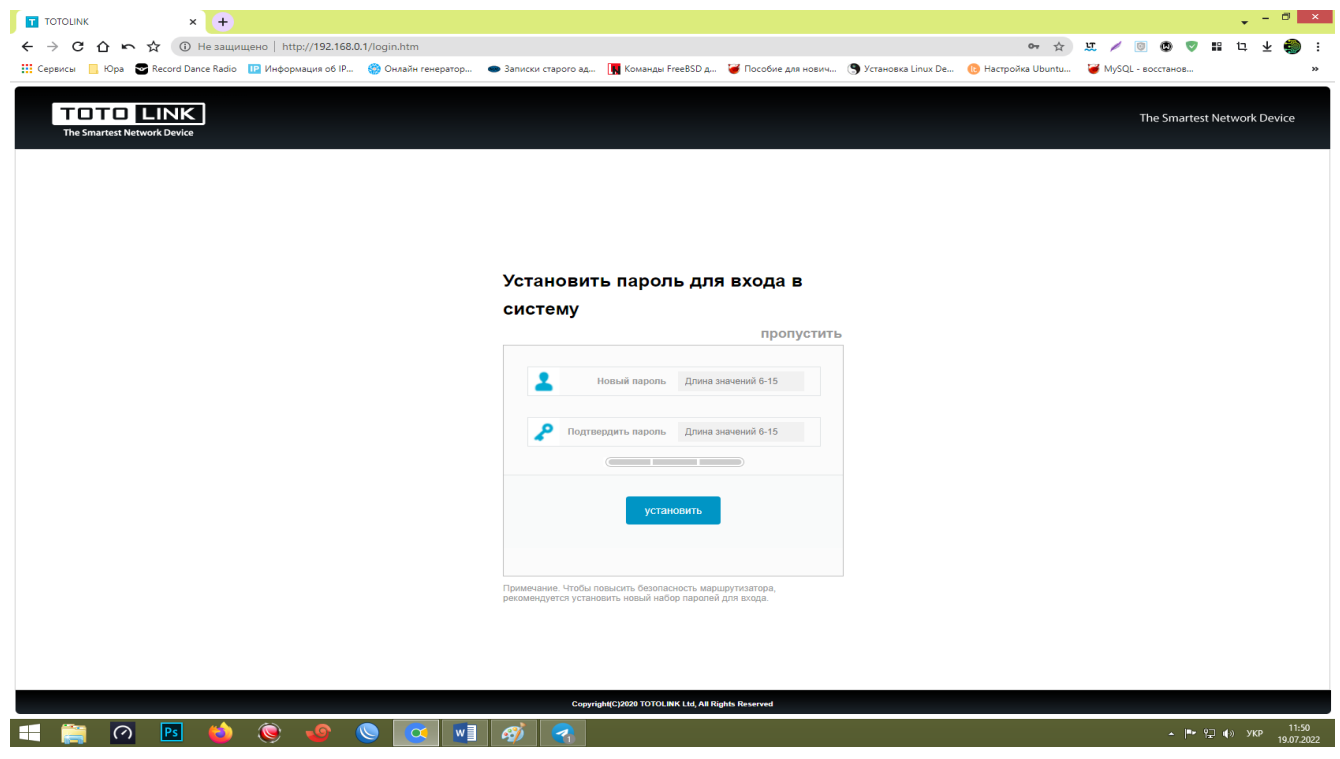

3. Вводити

Ім'я: admin

Пароль: admin

"Код подтверждение" це що бачите на екрані

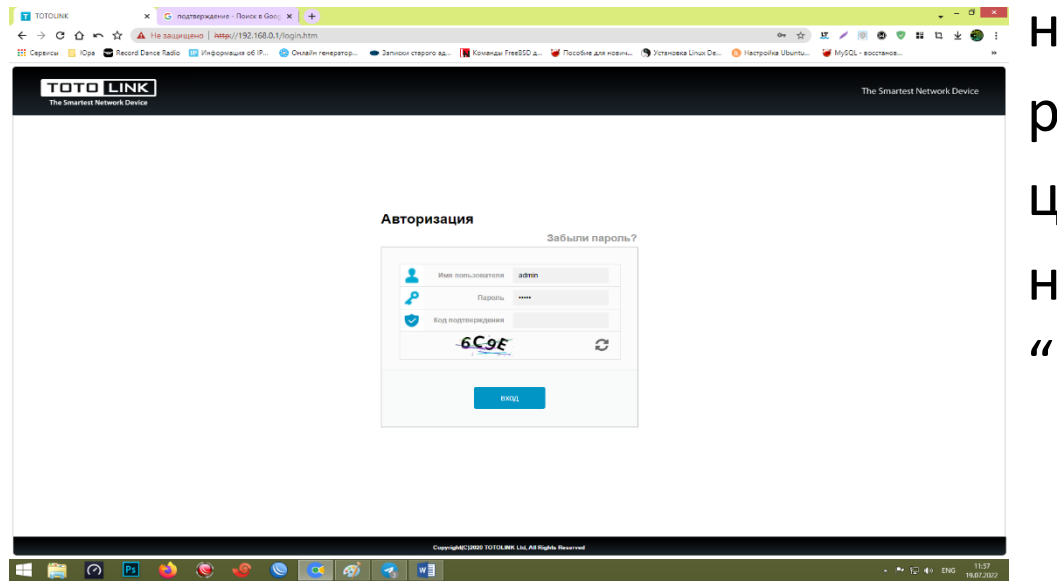

нижче, вони різні. Після цього нажимаєте "вход"

## 4. Далі, де "SSID 2.4GHz" можна поміняти назву і пароль

Де SSID – Назва WI-FI.

Після цього нажимаєте кнопку "Применить" , роутер перезавантажується і потрібно підключитись до WI-FI з новою назвою, паролем.

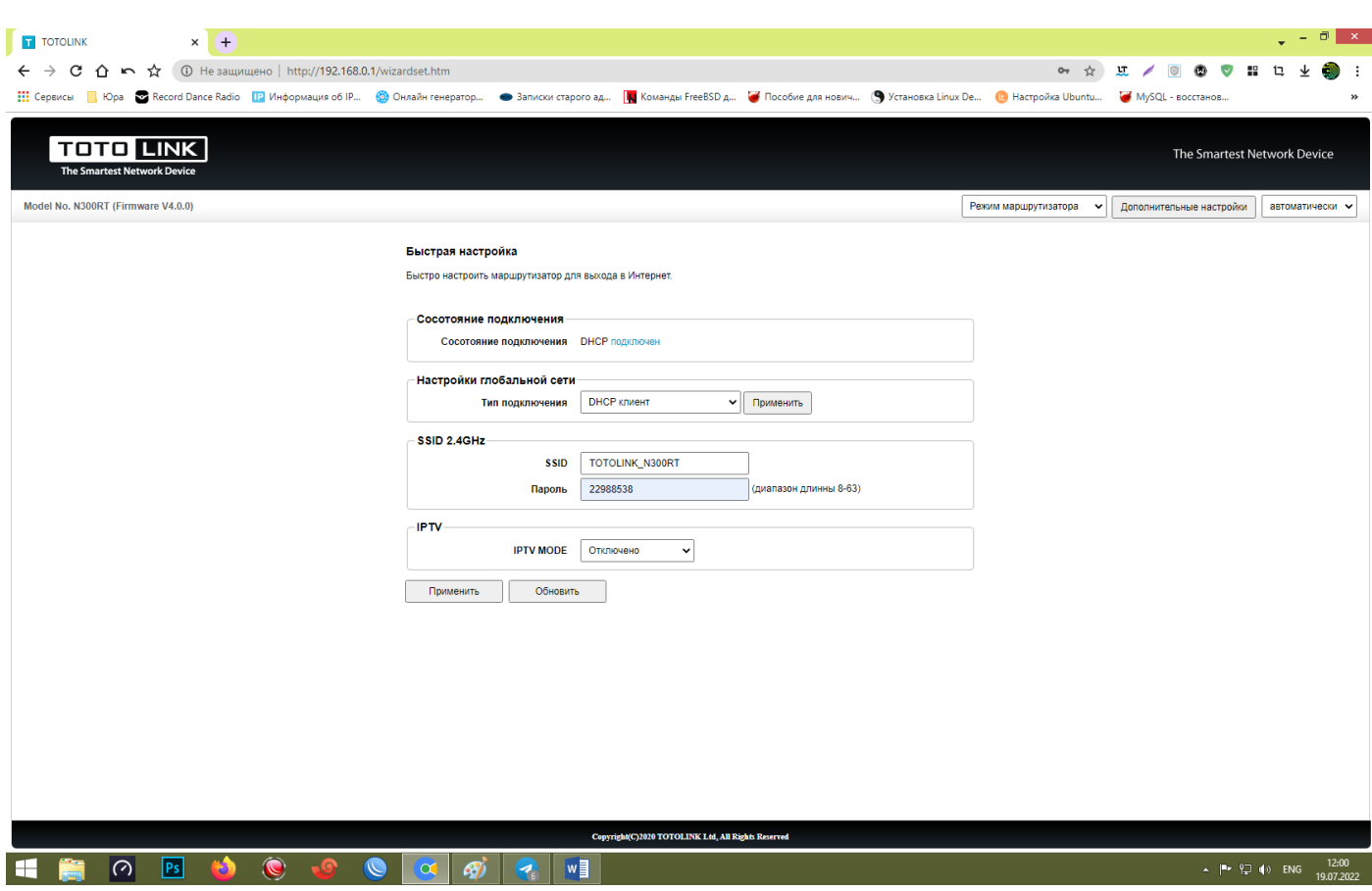

# Новий інтерфейс (N350RT)

2. Через браузер на строці вести 192.168.0.1 або 192.168.10.1 і нажимаєте пошук, далі вводите пароль: admin і нажимаєте "Вход"

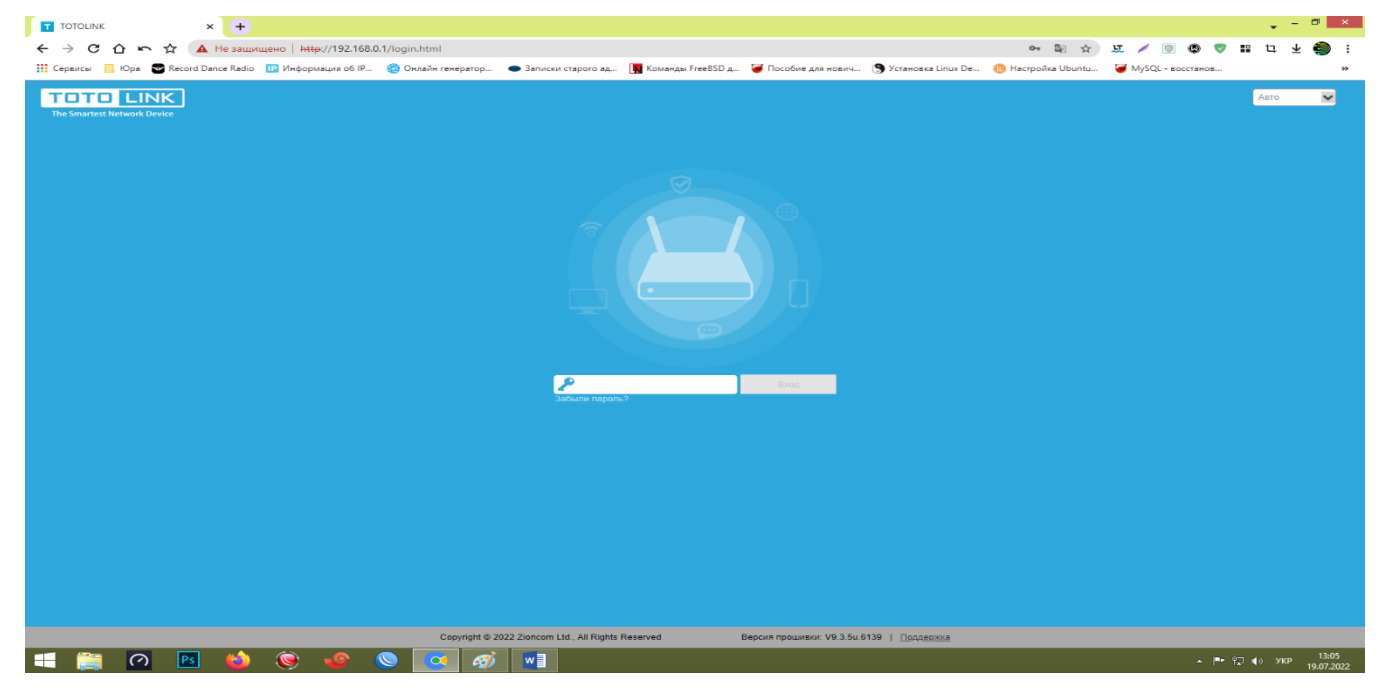

### 3. Далі нажимаєте на кнопку "Беспроводная Сеть"

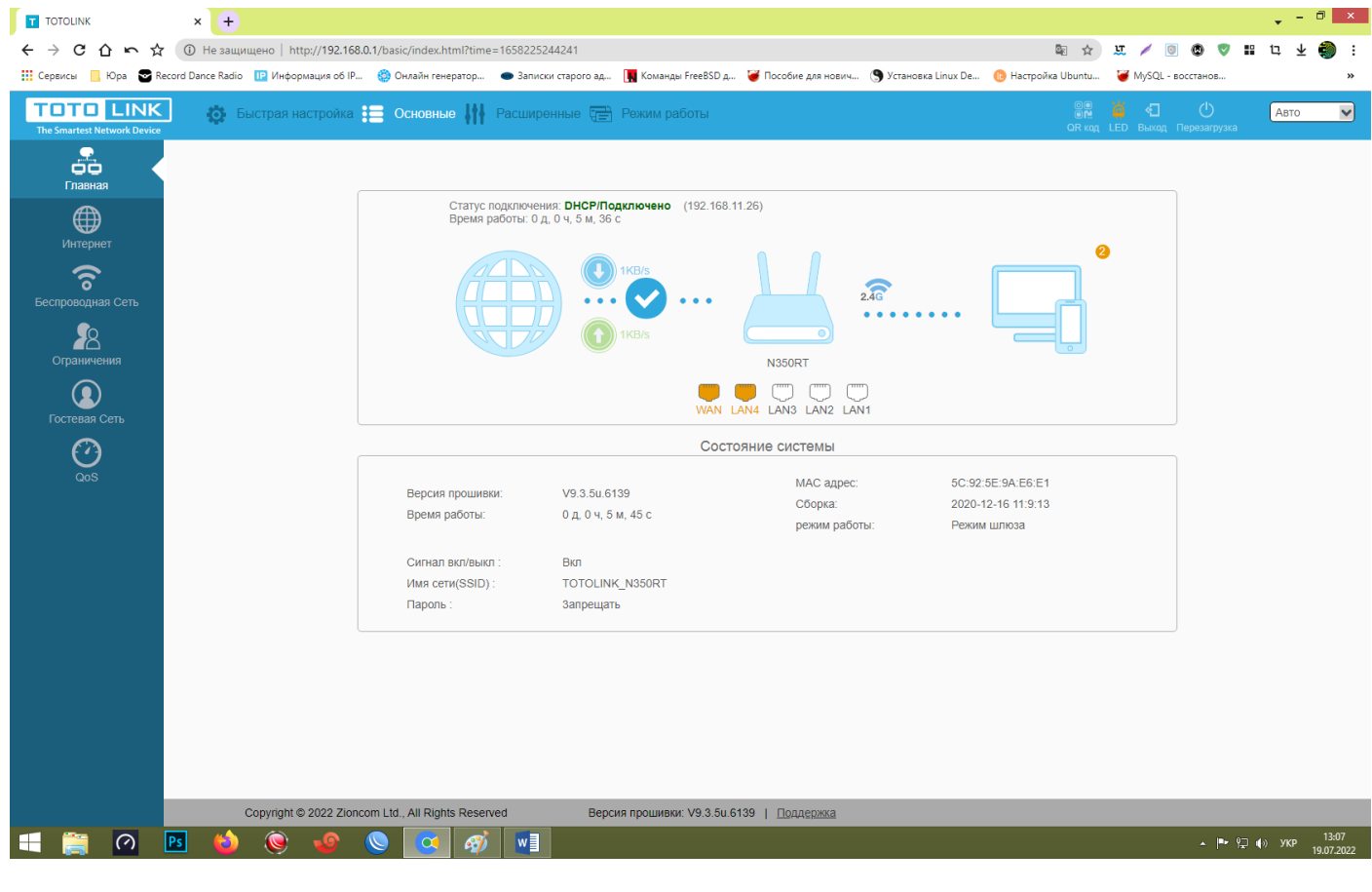

4. Далі, можна поміняти назву, поставити або поміняти пароль від WI-FI. Після цього нажимаєте "Применить", потім потрібно підключитись до WI-FI за новою назвою, паролем

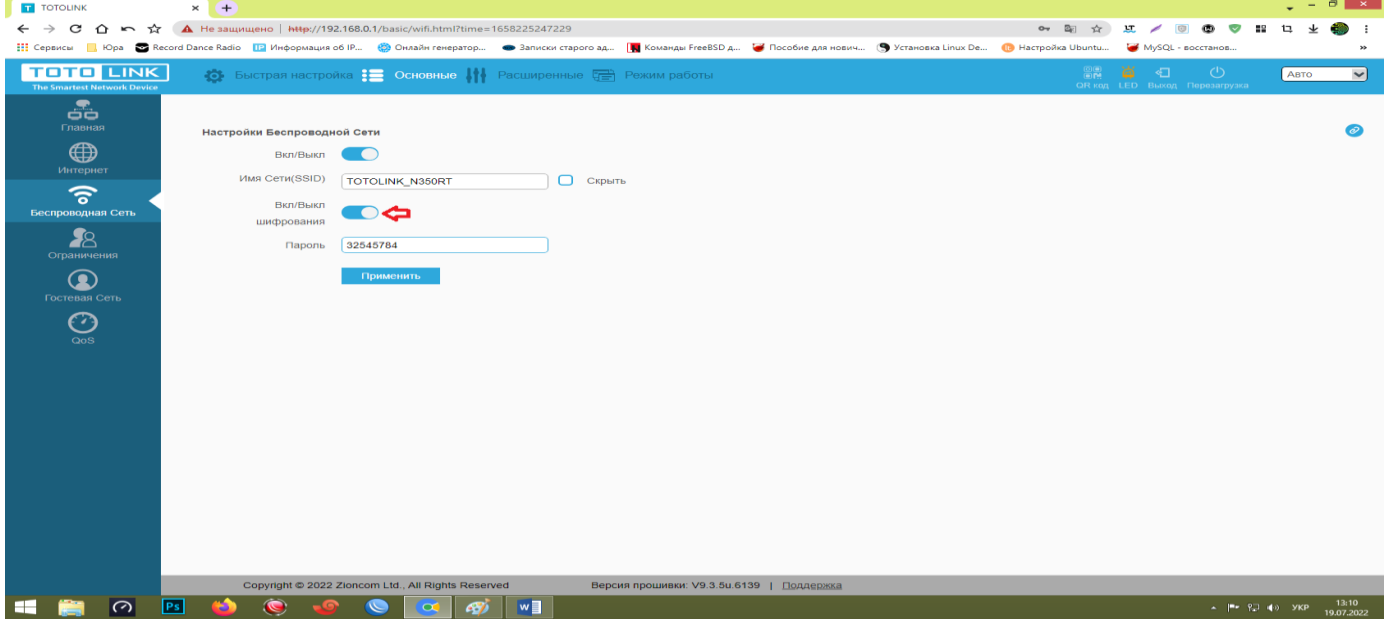